## View Your Position on the Wait List

1. In the **Academics** section of your WINGS Student Center, select **Class Schedule** from the drop-down menu. Click the double arrow button.

| Academics                                                                                                    |               |                           |                                                                                         |  |  |  |  |  |  |  |
|----------------------------------------------------------------------------------------------------|---------------|---------------------------|-----------------------------------------------------------------------------------------|--|--|--|--|--|--|--|
| Search                                                                                                    | Deadlines URL |                           |                                                                                         |  |  |  |  |  |  |  |
| Plan                                                                                                    |               |                           |                                                                                         |  |  |  |  |  |  |  |
| Enroll<br>My Academics                                                                                                    |               | Class                     | Schedule                                                                                |  |  |  |  |  |  |  |
| Schedule Planner                                                                                                    | 1             | CST 110-42<br>LEC (2251)  | TuTh 12:40PM -<br>2:05PM<br>Centennial 3301                                             |  |  |  |  |  |  |  |
| other academic   Academic Planner Advisement Report -AR                                                                              | B.            | ECO 120-419<br>LEC (3303) | TuTh 11:00AM -<br>12:25PM<br>Internet                                                   |  |  |  |  |  |  |  |
| Apply for Graduation<br>Class Schedule<br>Course History<br>Enrollment: Add<br>Enrollment: Drop<br>Enrollment: Swap<br>Exam Schedule | B             | ESC 101-21L<br>LAB (1490) | Tu 8:50AM -<br>10:50AM<br>Prairie Springs 1031<br>Tu 8:50AM -<br>10:50AM<br>Cowley 204A |  |  |  |  |  |  |  |

2. In the List view, switch the filter options to Show Waitlisted Classes and click Filter.

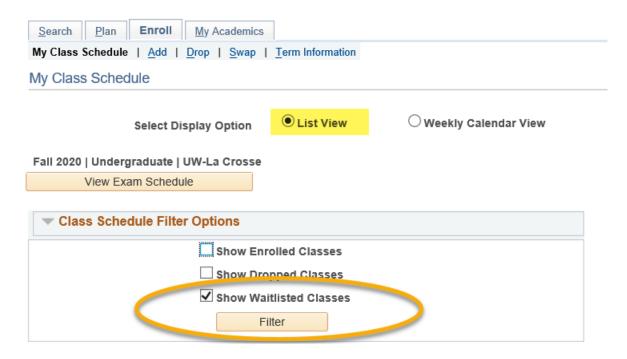

3. The **Waitlist Position** field shows your current position.

| Class Schedule Filter Options     |         |          |                    |          |      |          |           |         |                            |  |  |  |
|-----------------------------------|---------|----------|--------------------|----------|------|----------|-----------|---------|----------------------------|--|--|--|
| Show Enrolled Classes             |         |          |                    |          |      |          |           |         |                            |  |  |  |
| Show Dropped Classes              |         |          |                    |          |      |          |           |         |                            |  |  |  |
| Show Waitlisted Classes           |         |          |                    |          |      |          |           |         |                            |  |  |  |
| Filter                            |         |          |                    |          |      |          |           |         |                            |  |  |  |
|                                   |         |          |                    |          |      |          |           |         |                            |  |  |  |
| ACC 221 - Accounting Principles I |         |          |                    |          |      |          |           |         |                            |  |  |  |
| Status Waitlist P                 |         | Position | Units              | Grading  |      | Grade    | Deadlines |         |                            |  |  |  |
| Waiting 4                         |         |          | <mark>3</mark> .00 | Graded   |      |          | 8         |         |                            |  |  |  |
| Class<br>Nbr                      | Section | Соп      | ponent             | Days & T | imes | Room     | Instru    | ctor    | Start/End Date             |  |  |  |
| 1001                              | 411     | Lec      | ture               |          |      | Internet | Mega      | n Leach | 09/08/2020 -<br>12/16/2020 |  |  |  |

Note: Your wait list position is not listed in Schedule Planner, only in WINGS.